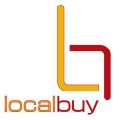

#### **Downloading Tender Documents**

## Access the LG tender box website  $\rightarrow$  www.lgtenderbox.com.au  $\rightarrow$  sign in

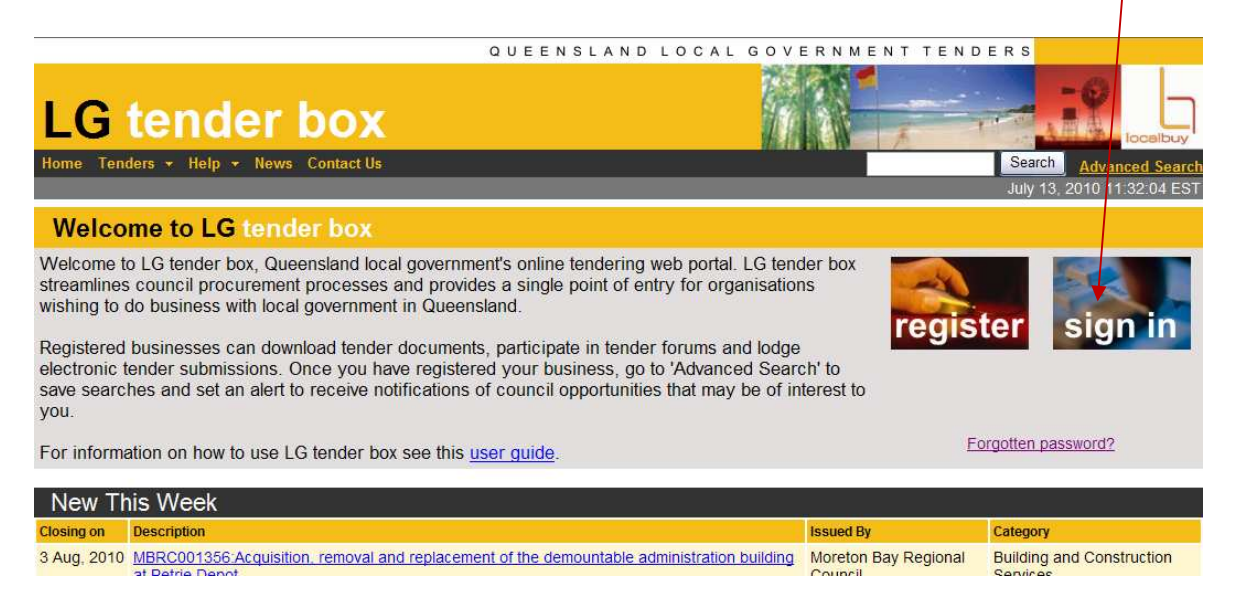

## Your name and business name will now appear under the home tab

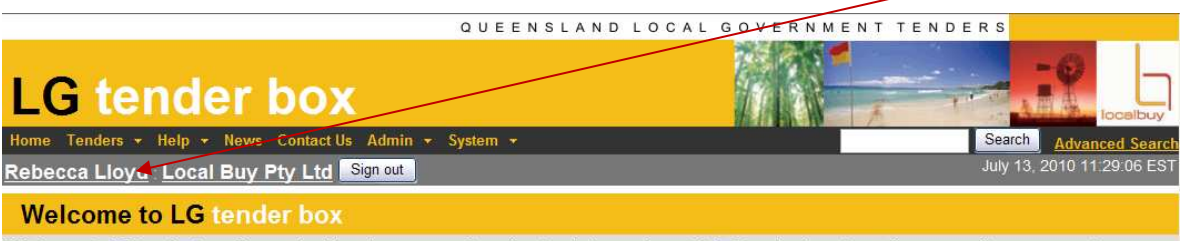

Welcome to LG tender box, Queensland local government's online tendering web portal. LG tender box streamlines council procurement processes and provides a single point of entry for organisations wishing to do business with local government in Queensland.

Registered businesses can download tender documents, participate in tender forums and lodge electronic tender submissions. Once you have registered your business, go to 'Advanced Search' to save searches and set an alert to receive notifications of council opportunities that may be of interest to you

For information on how to use LG tender box see this user guide.

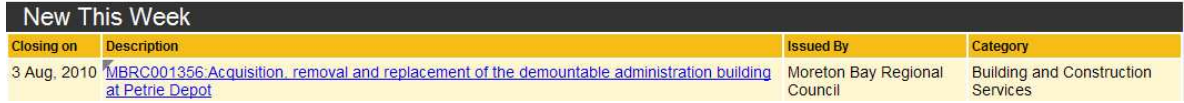

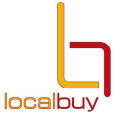

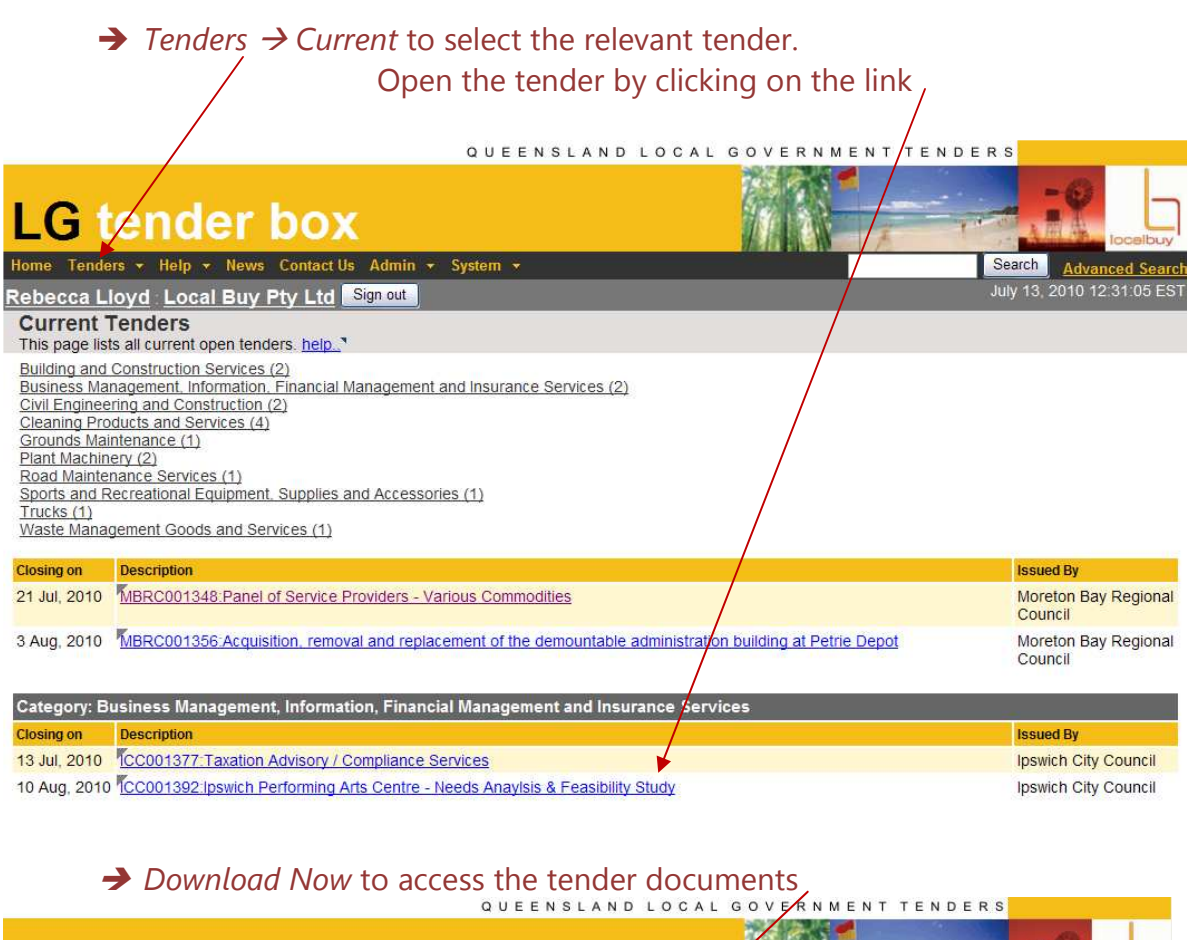

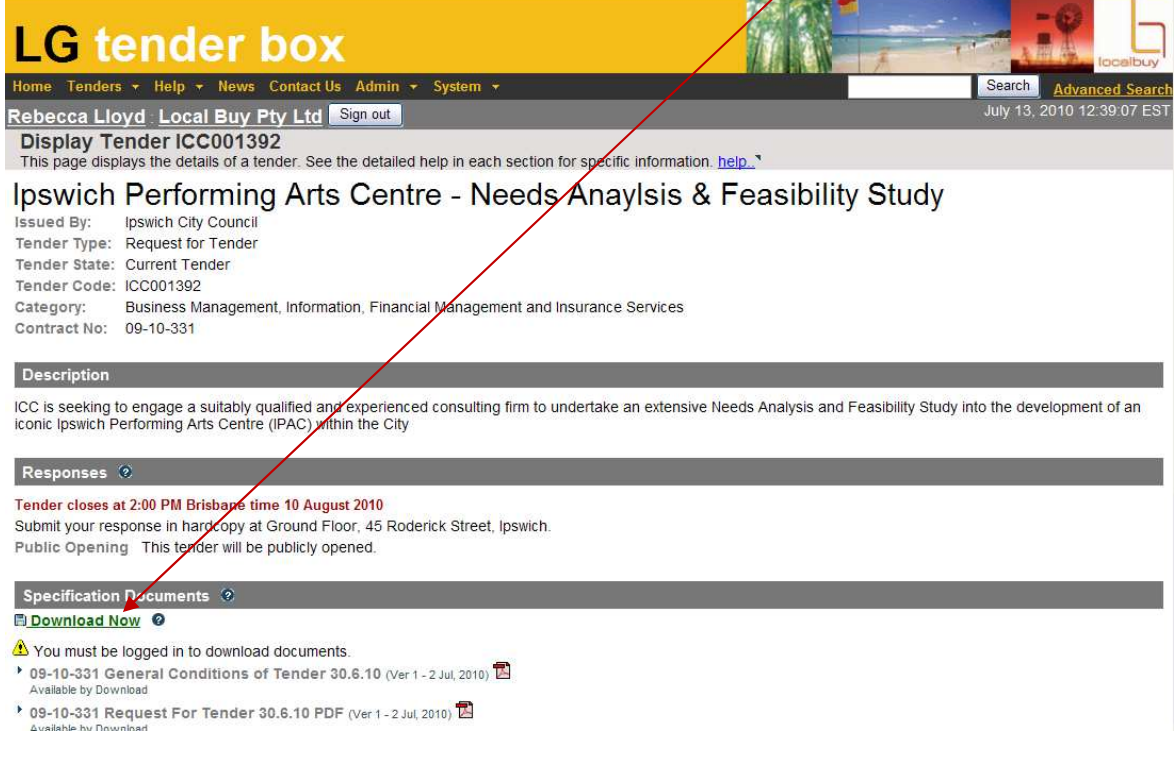

**www.lgtenderbox.com.au** Page 2 of 6

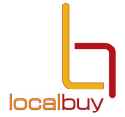

## Select *Java Applet* or *Winzip* to enable download of the tender documents

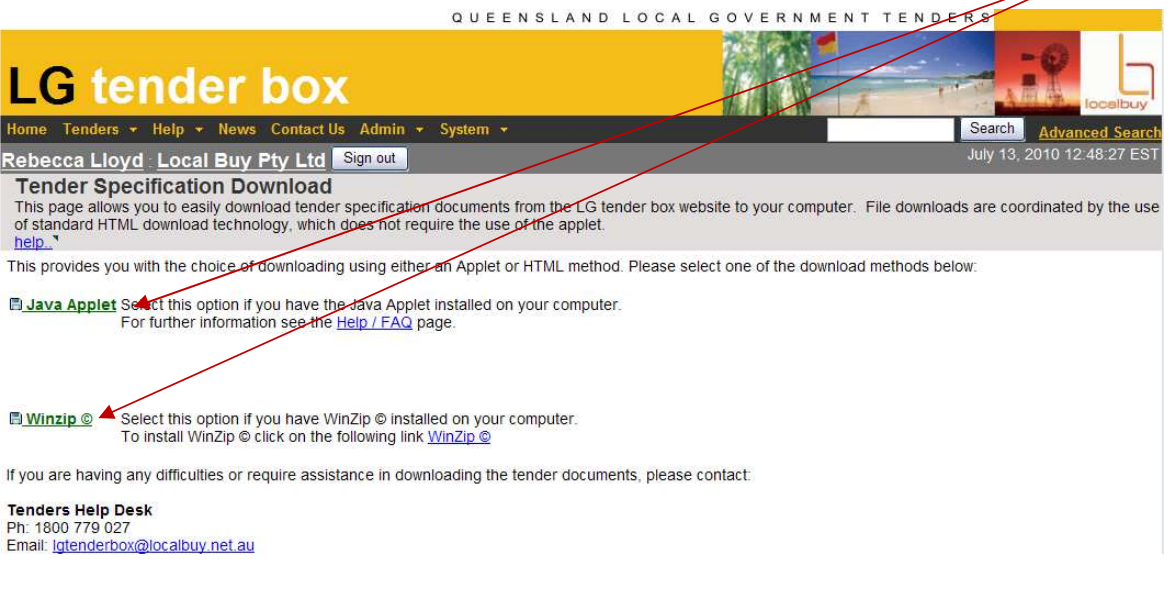

**→** *Run* the program application

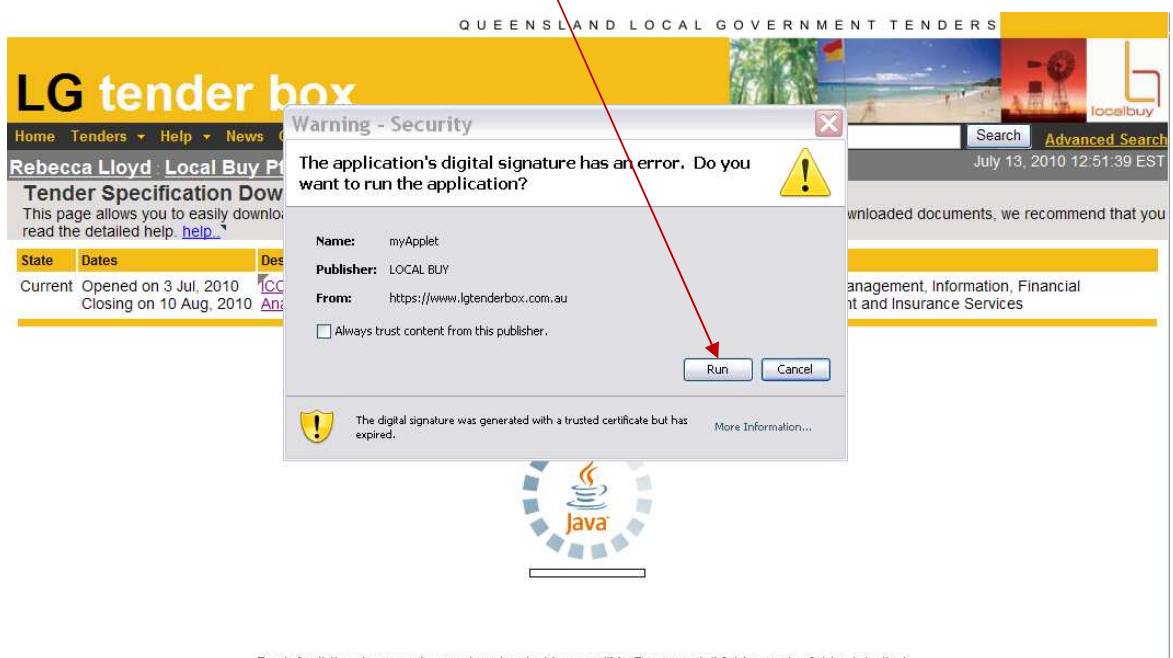

By default the documents are downloaded to your "My Documents" folder and a folder labelled<br>LG Tenderbox will be created. Please go to your "My Documents" folder on your PC to find this<br>Cithography was can allow an "Praymo

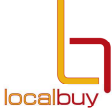

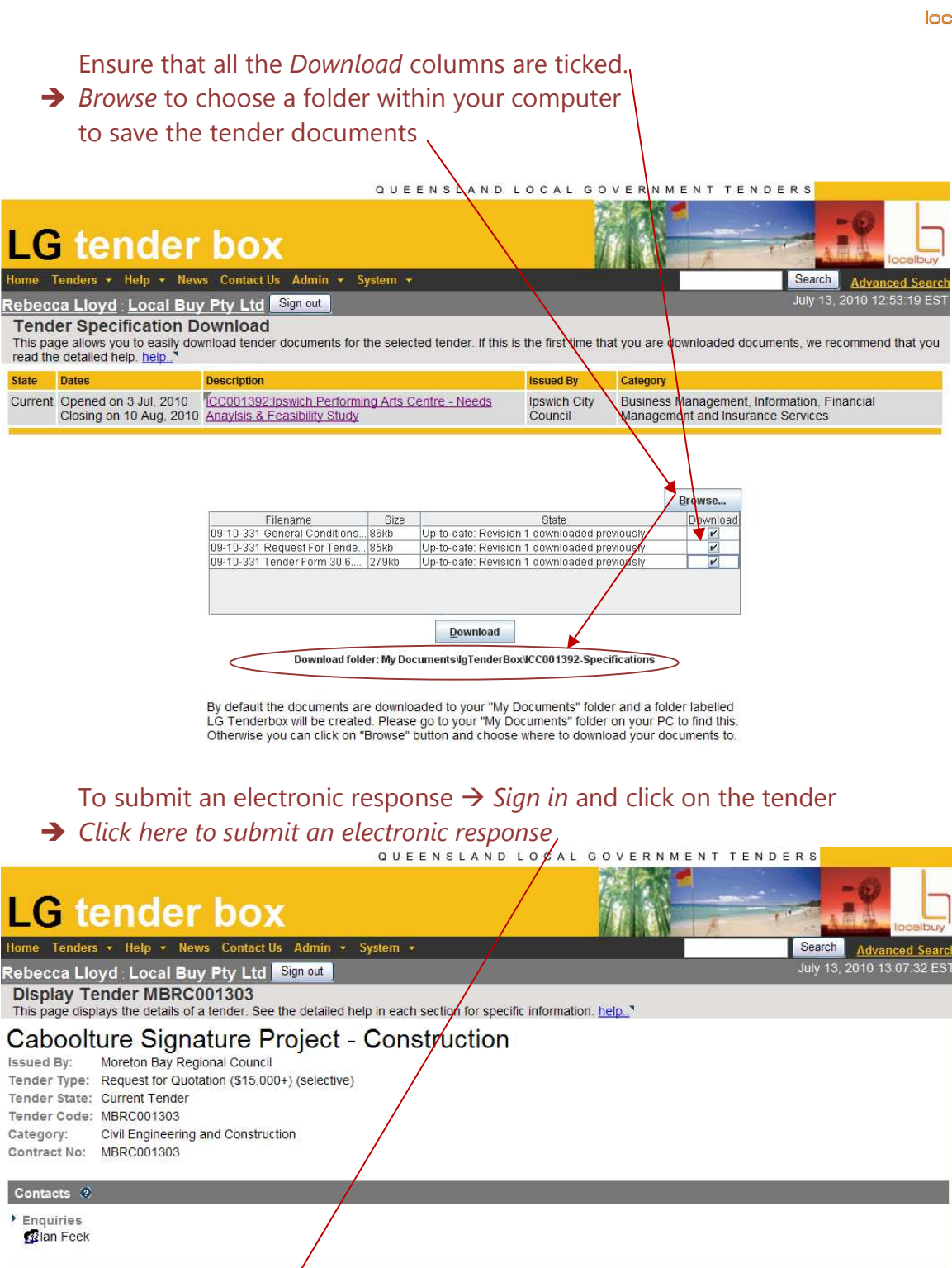

Construction of the Caboolture Signature Project

#### Responses<sup>2</sup>

Description

Tender closes at 5:00 PM Brisbane time 15 July 2010 ▶ Click here to submit an electronic response Or submit your response in hardcopy at 220 Gympie Road, Strathpine.

**www.lgtenderbox.com.au** Page 4 of 6

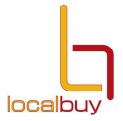

# Select the same program (*Java Applet* or *Winzip)* that you chose to download the tender documents.

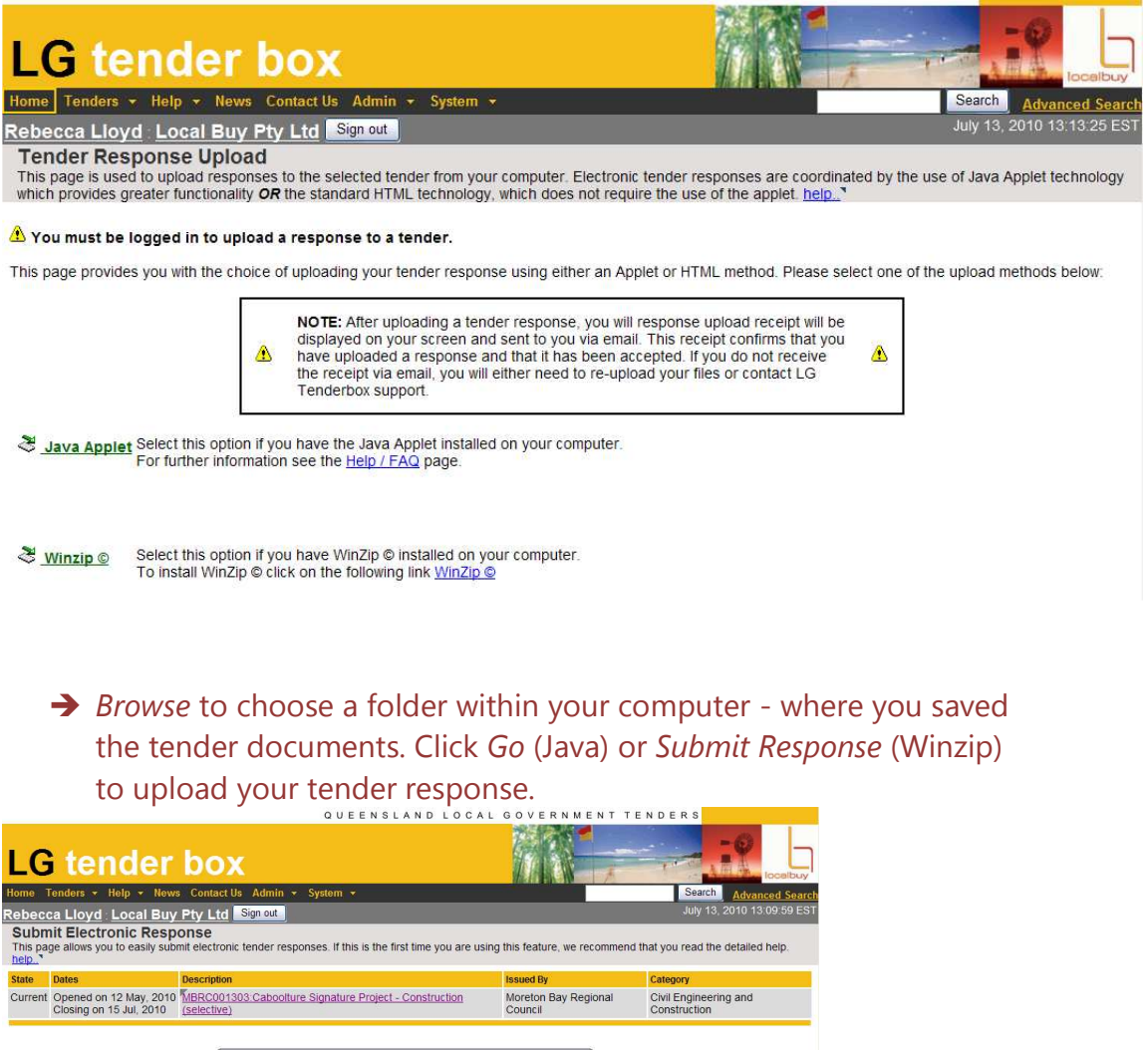

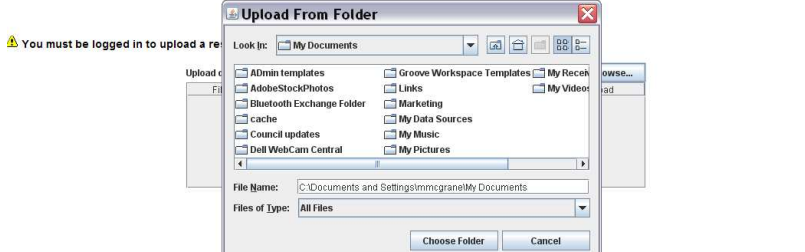

 There is a 15 individual slot file limit if you are using Winzip. If there are more than 15 files, zip the folder and attach it. There is a 100MB total upload limit for all tender responses.

#### **www.lgtenderbox.com.au** Page 5 of 6

 A file transfer box will appear showing the progress of your upload. Check that the files uploaded are the files that you wish to submit and that the files contain the correct amount of data according to the bytes

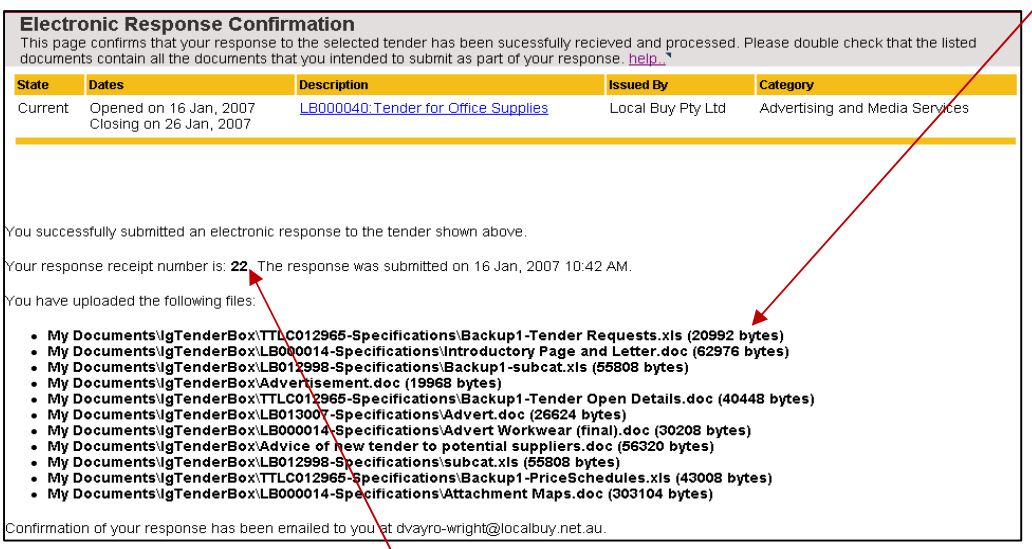

If the files are not correct, or thes are missing, re-submit the entire tender response by clicking on the tender link again and uploading the correct files. When the tender upload is complete, it will close and a confirmation screen will appear including a receipt number.

A copy of the confirmation will be sent to the email address that you used to sign in. Keep the email confirmation, as this contains the date and time your submission was made and the files that were submitted.

If you do not receive a confirmation on the screen or by email, you have not successfully submitted your response. Submit your entire tender response again or contact the helpdesk on 1800 779027 for assistance.

If you submit your response, and forget to upload additional documents, you are required to upload all tender documents again with the additional information attached. The last file upload will be taken as the final tender response.

No further information can be entered once the tender has closed.